#### **Sun Blade X4-2B ESX**ソフトウェアインス トールガイド

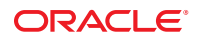

Part No: E50088–01 2013 年 9 月

Copyright © 2013, Oracle and/or its affiliates. All rights reserved.

このソフトウェアおよび関連ドキュメントの使用と開示は、ライセンス契約の制約条件に従うものとし、知的財産に関する法律により保護されて<br>います。ライセンス契約で明示的に許諾されている場合もしくは法律によって認められている場合を除き、形式、手段に関係なく、いかなる部分<br>も使用、複写、複製、翻訳、放送、修正、ライセンス供与、送信、配布、発表、実行、公開または表示することはできません。このソフトウェア<br>のリバース・エンジニアリング、逆アセンブル、

ここに記載された情報は予告なしに変更される場合があります。また、誤りが無いことの保証はいたしかねます。誤りを見つけた場合は、オラク ル社までご連絡ください。

このソフトウェアまたは関連ドキュメントを、米国政府機関もしくは米国政府機関に代わってこのソフトウェアまたは関連ドキュメントをライセ ンスされた者に提供する場合は、次の通知が適用されます。

#### U.S. GOVERNMENT END USERS:

Oracle programs, including any operating system, integrated software, any programs installed on the hardware, and/or documentation, delivered to U.S. Government end users are "commercial computer software" pursuant to the applicable Federal Acquisition Regulation and agency-specific supplemental regulations. As such, use, duplication, disclosure, modification, and adaptation of the programs, including any operating system, integrated software, any programs installed on the hardware, and/or documentation, shall be subject to license terms and license restrictions applicable to the programs. No other rights are granted to the U.S. Government.

このソフトウェアもしくはハードウェアは様々な情報管理アプリケーションでの一般的な使用のために開発されたものです。このソフトウェアも<br>しくはハードウェアは、危険が伴うアプリケーション(人的傷害を発生させる可能性があるアプリケーションを含む)への用途を目的として開発<br>されていません。このソフトウェアもしくはハードウェアを危険が伴うアプリケーションで使用する際、安全に使用するために、適切な安全装 置、バックアップ、冗長性(redundancy)、その他の対策を講じることは使用者の責任となります。このソフトウェアもしくはハードウェアを危<br>険が伴うアプリケーションで使用したことに起因して損害が発生しても、オラクル社およびその関連会社は一切の責任を負いかねます。

OracleおよびJavaはOracle Corporationおよびその関連企業の登録商標です。その他の名称は、それぞれの所有者の商標または登録商標です。

Intel、Intel Xeonは、Intel Corporationの商標または登録商標です。すべてのSPARCの商標はライセンスをもとに使用し、SPARC International, Inc.の 商標または登録商標です。AMD、Opteron、AMDロゴ、AMD Opteronロゴは、Advanced Micro Devices, Inc.の商標または登録商標で す。UNIXは、The Open Groupの登録商標です。

このソフトウェアまたはハードウェア、そしてドキュメントは、第三者のコンテンツ、製品、サービスへのアクセス、あるいはそれらに関する情 報を提供することがあります。オラクル社およびその関連会社は、第三者のコンテンツ、製品、サービスに関して一切の責任を負わず、いかなる 保証もいたしません。オラクル社およびその関連会社は、第三者のコンテンツ、製品、サービスへのアクセスまたは使用によって損失、費用、あ るいは損害が発生しても一切の責任を負いかねます。

# 目次

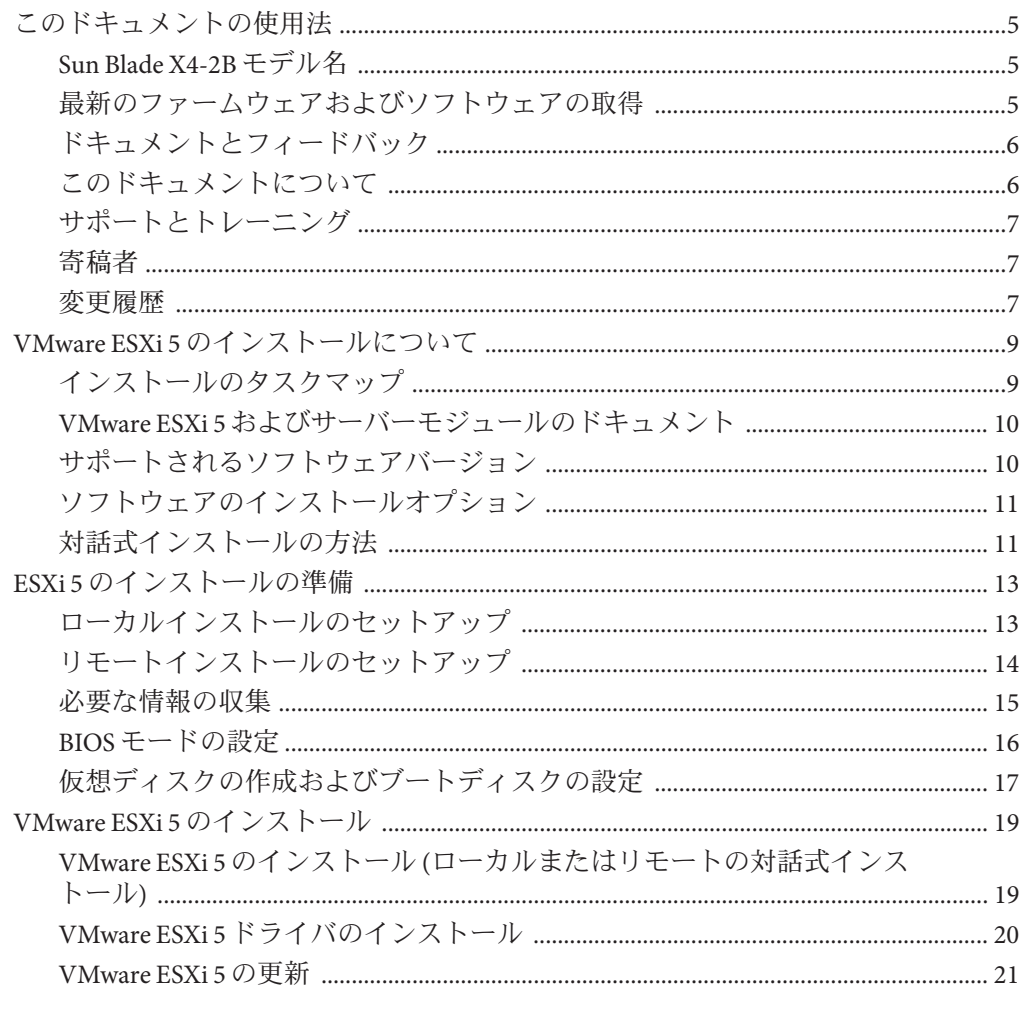

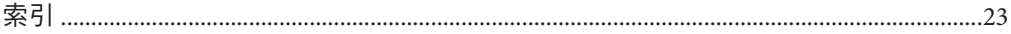

# <span id="page-4-0"></span>このドキュメントの使用法

このセクションでは、システムの最新のファームウェアとソフトウェア、ドキュメ ントとフィードバック、およびドキュメント変更履歴の入手方法を説明します。

- 5ページの「Sun Blade X4-2B モデル名 」
- 5ページの「最新のファームウェアおよびソフトウェアの取得」
- 6[ページの「ドキュメントとフィードバック」](#page-5-0)
- 6[ページの「このドキュメントについて」](#page-5-0)
- 7[ページの「サポートとトレーニング」](#page-6-0)
- 7[ページの「寄稿者」](#page-6-0)
- 7[ページの「変更履歴」](#page-6-0)

### **Sun Blade X4-2B**モデル名

名前は Sun Blade **X4-2B** サーバーモジュールを識別します。

- 1: アルファベットの X は x86 製品を示します。
- 2: 最初の数字4はサーバーの世代を示します。
- 3:2番目の数字2は、プロセッサの数を示します。
- 4: アルファベットの B は、製品がブレードサーバーであることを示します。

## 最新のファームウェアおよびソフトウェアの取得

Oracle x86 サーバー、サーバーモジュール (ブレード)、およびブレードシャーシの ファームウェア、ドライバ、およびその他のハードウェア関連ソフトウェアは、定 期的に更新されています。

最新バージョンは次の 3 つのうちいずれかの方法で入手できます。

- Oracle System Assistant これは、Sun Oracle x86 サーバー用の、出荷時にインス トール済みのオプションです。OSA は必要なすべてのツールとドライバを備えて おり、ほとんどのサーバーに取り付けられている USB ドライブに格納されていま す。
- My Oracle Support <http://support.oracle.com>
- 物理メディアのリクエスト

詳細については、『Sun Blade X4-2B [設置ガイド』の「サーバーファームウェアおよ](http://www.oracle.com/pls/topic/lookup?ctx=E50704&id=SBYIGgnces) [びソフトウェアアップデートの入手」を](http://www.oracle.com/pls/topic/lookup?ctx=E50704&id=SBYIGgnces)参照してください。

## <span id="page-5-0"></span>ドキュメントとフィードバック

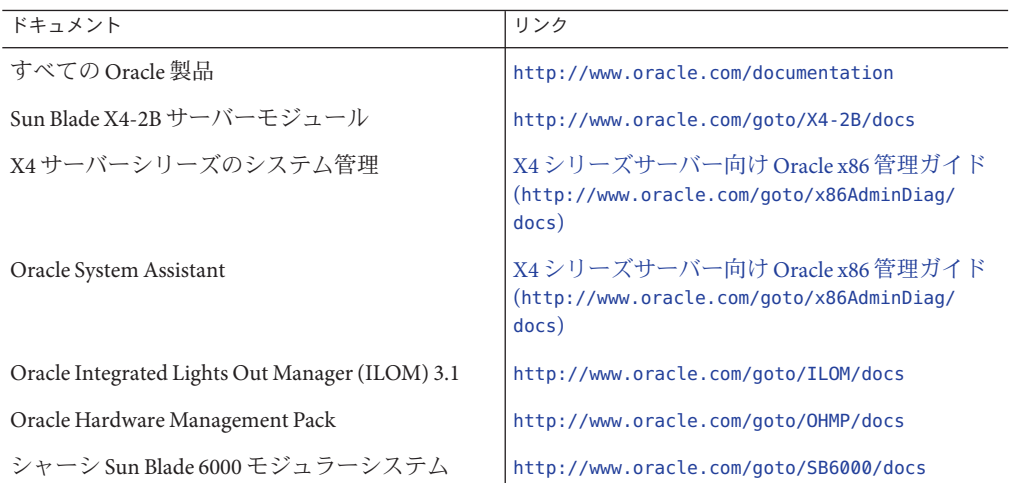

このドキュメントについてのフィードバックは [http://www.oracle.com/goto/](http://www.oracle.com/goto/docfeedback) [docfeedback](http://www.oracle.com/goto/docfeedback) からお寄せください。

### このドキュメントについて

このドキュメントセットは、PDF および HTML の両形式で入手できます。情報はト ピックに基づく形式 (オンラインヘルプと同様) で表示されるため、章、付録、およ びセクション番号は含まれません。

特定のトピック (ハードウェア設置やプロダクトノートなど) に関するすべての情報 が含まれる PDF を生成するには、HTML ページの左上にある PDF ボタンをクリック します。

# <span id="page-6-0"></span>サポートとトレーニング

次の Web サイトに追加のリソースがあります。

- サポート:<http://support.oracle.com>
- トレーニング:<http://education.oracle.com>

## 寄稿者

主著者: Lisa Kuder、Ray Angelo、Mark McGothigan

寄稿者: Mike Ma、Qing-su Hu、Lu Wei、Cynthia Chin-Lee、Michael Tabor、Ralph Woodley

### 変更履歴

次の一覧はこのドキュメントセットのリリース履歴です。

■ 2013 年 9 月初版。

# <span id="page-8-0"></span>VMware ESXi 5のインストールについて

このセクションでは、次のトピックについて説明します。

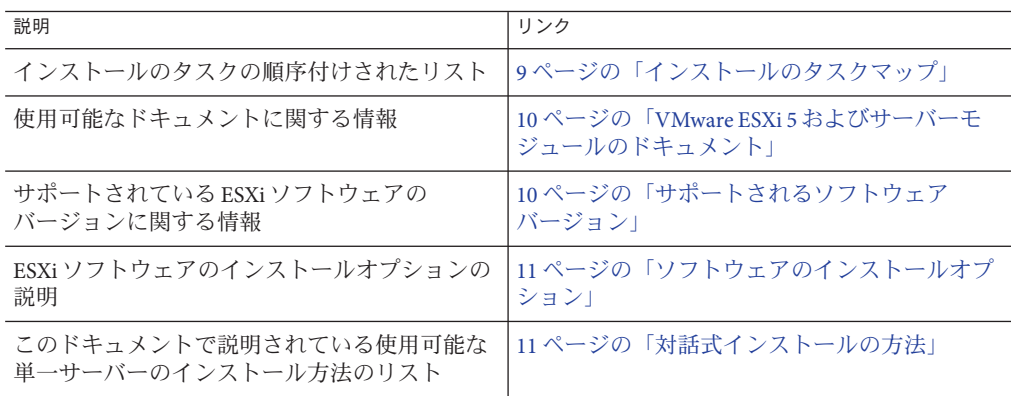

## インストールのタスクマップ

次の表に、VMware ESXi ソフトウェアの大まかなインストールタスクを示します。

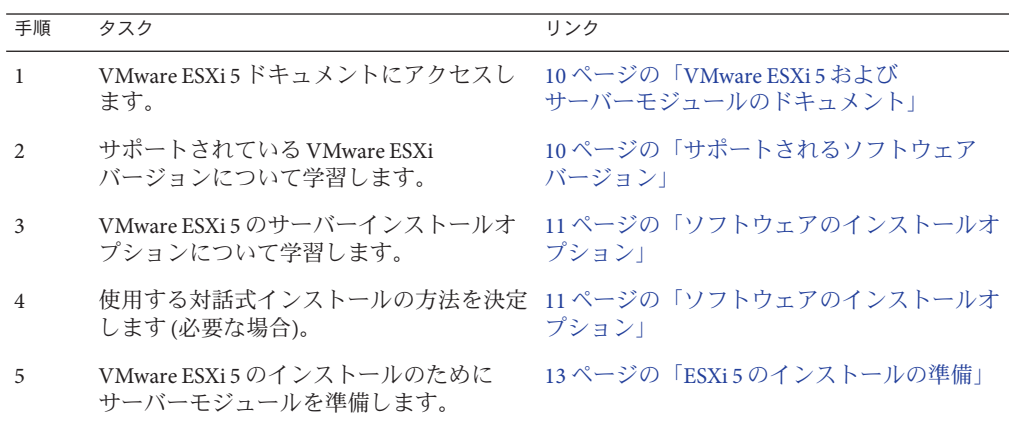

<span id="page-9-0"></span>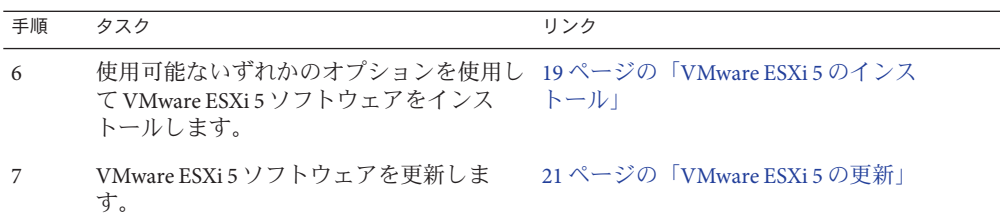

### **VMware ESXi 5**およびサーバーモジュールのドキュメント

VMware ESXi 5 のドキュメントは次で入手できます。

<http://pubs.vmware.com/vsphere-50/index.jsp>

サーバーに関する最新情報は、『Sun Server X4-2B プロダクトノート』で保持されて います。このドキュメント、その他のサーバー固有のドキュメント、および関連ド キュメントは、次のサーバーモジュールドキュメントライブラリでオンラインで入 手できます。

<http://www.oracle.com/goto/X4-2B/docs>

関連情報

- 11 [ページの「ソフトウェアのインストールオプション」](#page-10-0)
- 19 ページの「VMware ESXi 5 [のインストール」](#page-18-0)

## サポートされるソフトウェアバージョン

このサーバーのリリースの時点でサポートされる VMware ESXi のバージョンは、5.0 U2 および 5.1 U1 です。

追加のサポートされる ESXi バージョンおよびサーバーの更新に関する詳細は、次を 参照してください。

[https://wikis.oracle.com/](https://wikis.oracle.com/display/SystemsComm/Sun+Blade+Systems+Products#tab:Operating-Systems) [display/SystemsComm/Sun+Blade+Systems+Products#tab:Operating-Systems](https://wikis.oracle.com/display/SystemsComm/Sun+Blade+Systems+Products#tab:Operating-Systems)

## <span id="page-10-0"></span>ソフトウェアのインストールオプション

このドキュメントでは、ローカルおよびリモートでの ESXi 5.0 の対話式インストール について説明します。ソフトウェアのインストールについては、ほかにも VMware ESXi 5.0 のドキュメントに記載されているオプションがあります。

VMware ESXi 5.0 では、次のインストールオプションを利用できます。

■ **ESXi**の対話式インストール: サーバーが 5 台未満のインストールの場合は、この 方法をお勧めします。

このドキュメントで説明する対話式インストール方法については、11 ページ の「対話式インストールの方法」を参照してください。

■ スクリプトによる **ESXi** のインストール: スクリプトの実行は、無人のインス トールで複数の ESXi ホストを配備するための効率的な方法です。 スクリプトによるインストールの手順については、xSphere 5.0、ESXi 5.0、および vCenter Server 5.0 の『vSphere のインストールとセットアップ』を参照してくださ

い。 ■ **vSphere Auto Deploy** による **ESXi** のインストール: vSphere Auto Deploy による ESXi

のインストールでは、vCenter Server で多数の ESXi ホストを効率的にプロビ ジョニングおよび再プロビジョニングできます。

Auto Deploy によるインストールの手順については、xSphere 5.0、ESXi 5.0、および vCenter Server 5.0 の『vSphere のインストールとセットアップ』を参照してくださ い。

■ **ESXi Image Builder CLI**: ESXi Image Builder を使用して、カスタマイズされた更 新、パッチ、およびドライバのセットを含む ESXi インストールイメージを作成で きます。

ESX Image Builder CLI の詳細は、xSphere 5.0、ESXi 5.0、および vCenter Server 5.0 の『vSphere のインストールとセットアップ』を参照してください

関連情報

- 10ページの「VMware ESXi 5 [およびサーバーモジュールのドキュメント」](#page-9-0)
- 19ページの「VMware ESXi 5 [のインストール」](#page-18-0)

### 対話式インストールの方法

サーバーの数が少ない配備では、対話式インストールをお勧めします。

このドキュメントでは、単一サーバーへのリモートまたはローカルインストール用 にインストール環境を設定する手順について説明します。PXE の対話式インス トールの詳細は、xSphere 5.0、ESXi 5.0、および vCenter Server 5.0 の『vSphere のイン ストールとセットアップ』を参照してください。

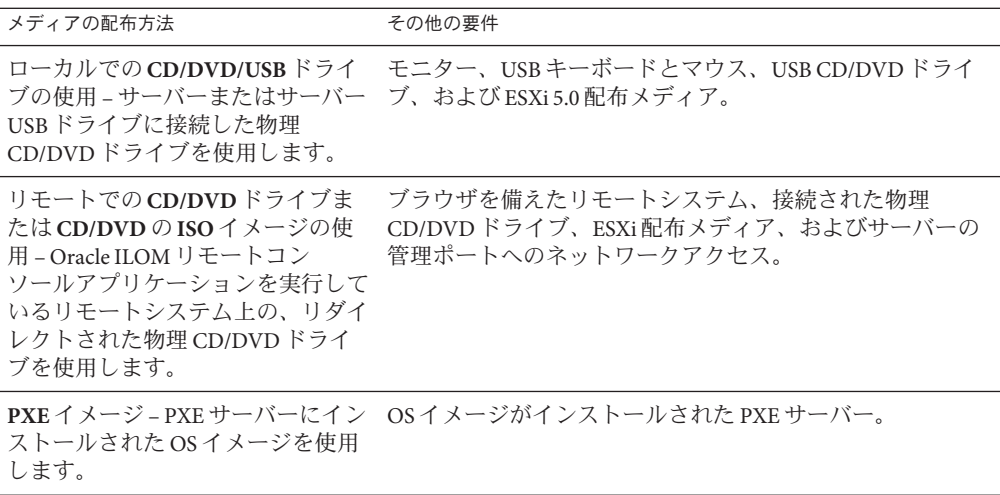

関連情報

- 13ページの「ESXi 5 [のインストールの準備」](#page-12-0)
- 19ページの「VMware ESXi 5 [のインストール」](#page-18-0)

## <span id="page-12-0"></span>ESXi 5のインストールの準備

次の表に、ESXi 5 の対話式インストールを準備するための大まかな手順をまとめて あります。

注 **–** PXE サーバーを使用して ESXi 5 の対話式インストールを実行することもできま す。PXE サーバーを使用した ESXi のインストールについては、vSphere 5.0、ESXi 5.0、および vCenter Server 5.0 の『vSphere のインストールとセットアップ』を参照し てください。

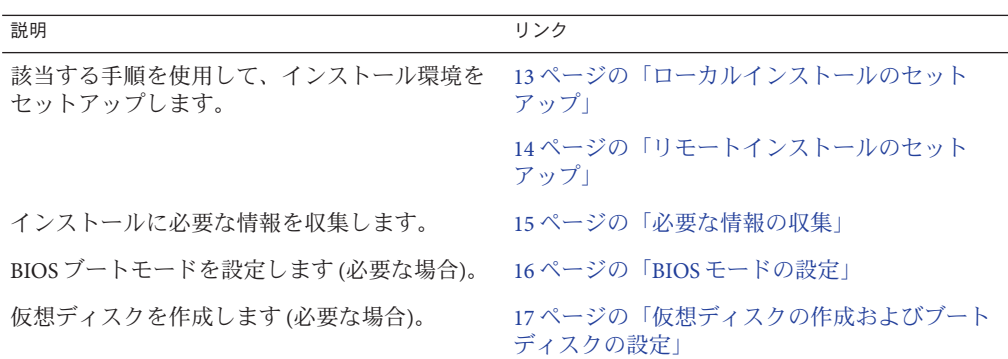

#### ▼ ローカルインストールのセットアップ

#### 始める前に ■ 次のものがあることを確認します。

- サーバー UCP ポートに接続されたマルチポートドングルケーブル。
- DVD-ROM ドライブ
- USB キーボードとマウス
- モニター
- サーバーのハードウェアクロックが UTC に設定されていることを検証します。こ の設定は、システム BIOS 内にあります。
- ネットワークストレージの切り離しを検討します。このアクションにより、イン ストーラが利用できるディスクドライブを検索するのにかかる時間が短縮されま す。

<span id="page-13-0"></span>注**–**ネットワークストレージを切り離すと、切り離されたディスク上のすべての ファイルがインストール時に利用できなくなります。既存の ESX または ESXi イン ストールを含む LUN は切り離さないでください。既存の ESX インストールの サービスコンソールを含む VMFS データストアは切り離さないでください。これ らのアクションは、インストールの結果に影響を及ぼす可能性があります。

- 『**Sun Server X4-2B**プロダクトノート』および**VMware**のドキュメントを参照してくだ **1** さい。
	- Sun Blade X4-2B のドキュメントは、次で入手できます。 <http://www.oracle.com/goto/X4-2B/docs>
	- VMware ESXi5ソフトウェアのドキュメントは、次で入手できます。 <http://pubs.vmware.com/vsphere-50/index.jsp>
- **VMware**の**Web**サイトから**VMware ESXi 5**イメージ**(.iso)**ファイルのコピーをダウン **2** ロードします。

<http://www.vmware.com/download/>

- **.iso**ファイルのコピーを**DVD**または**USB**ドライブに書き込みます。 **3**
- 次をマルチポートドングルケーブルに接続します。 **4**
	- DVD-ROMドライブ(必要な場合)
	- USB キーボードとマウス
	- モニター

サーバーの配線方法の詳細は、『[Sun Blade X4-2B](http://www.oracle.com/pls/topic/lookup?ctx=E50704&id=SBYIG) 設置ガイド』を参照してください

- 次の手順 17 [ページの「仮想ディスクの作成およびブートディスクの設定」](#page-16-0)
	- 19 ページの「VMware ESXi 5 [のインストール」](#page-18-0)

## ▼ リモートインストールのセットアップ

始める前に リモートインストール用にセットアップするには、次が必要です。

- DVD-ROM ドライブ
- USB キーボードとマウス
- モニター
- 『**Sun Blade X4-2B**プロダクトノート』および**VMware**のドキュメントを参照してくだ **1** さい。
	- Sun Blade X4-2B のドキュメントは、次で入手できます。

<http://www.oracle.com/goto/X4-2B/docs>

- <span id="page-14-0"></span>■ VMware ESXi 5 ソフトウェアのドキュメントは、次で入手できます。 <http://pubs.vmware.com/vsphere-50/index.jsp>
- 次のいずれかの方法で**<http://www.vmware.com/download/>** から**VMware ESXi 5**ソフト **2** ウェアをダウンロードします。
	- **VMware ESXi 5**ソフトウェアをダウンロードし、ダウンロードした**.iso**イメージを 使用してインストール**CD/DVD**を作成します。
	- リモートサーバーにソフトウェアをダウンロードします。
- 次をリモートサーバーに接続します。 **3**
	- DVD-ROM ドライブ(メディアからインストールする場合)
	- USB キーボードとマウス
	- モニター
- **Oracle ILOM**リモートコンソールをセットアップします。 **4** Oracle ILOM リモートコンソールのセットアップ手順については、『[Sun Blade X4-2B](http://www.oracle.com/pls/topic/lookup?ctx=E50704&id=SBYIG) [Installation Guide](http://www.oracle.com/pls/topic/lookup?ctx=E50704&id=SBYIG)』を参照してください。
- 次の手順 17 [ページの「仮想ディスクの作成およびブートディスクの設定」](#page-16-0)
	- 19 ページの「VMware ESXi 5 [のインストール」](#page-18-0)

#### 必要な情報の収集

対話式インストールでは、必要なシステム情報を求めるプロンプトがシステムで表 示されます。スクリプトによるインストールでは、インストールスクリプトでこの 情報を指定する必要があります。

将来の使用に備えて、インストール中に使用する値をメモしておいてください。こ れらのメモは、ESXi を再インストールし、最初に選択した値を再入力する必要があ る場合に役に立ちます。

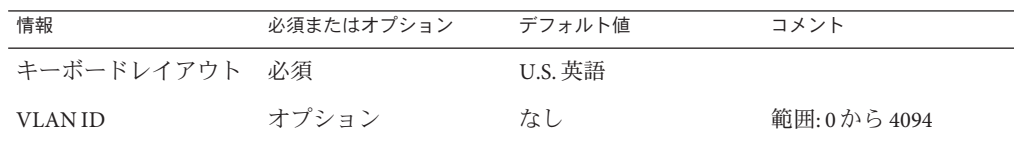

<span id="page-15-0"></span>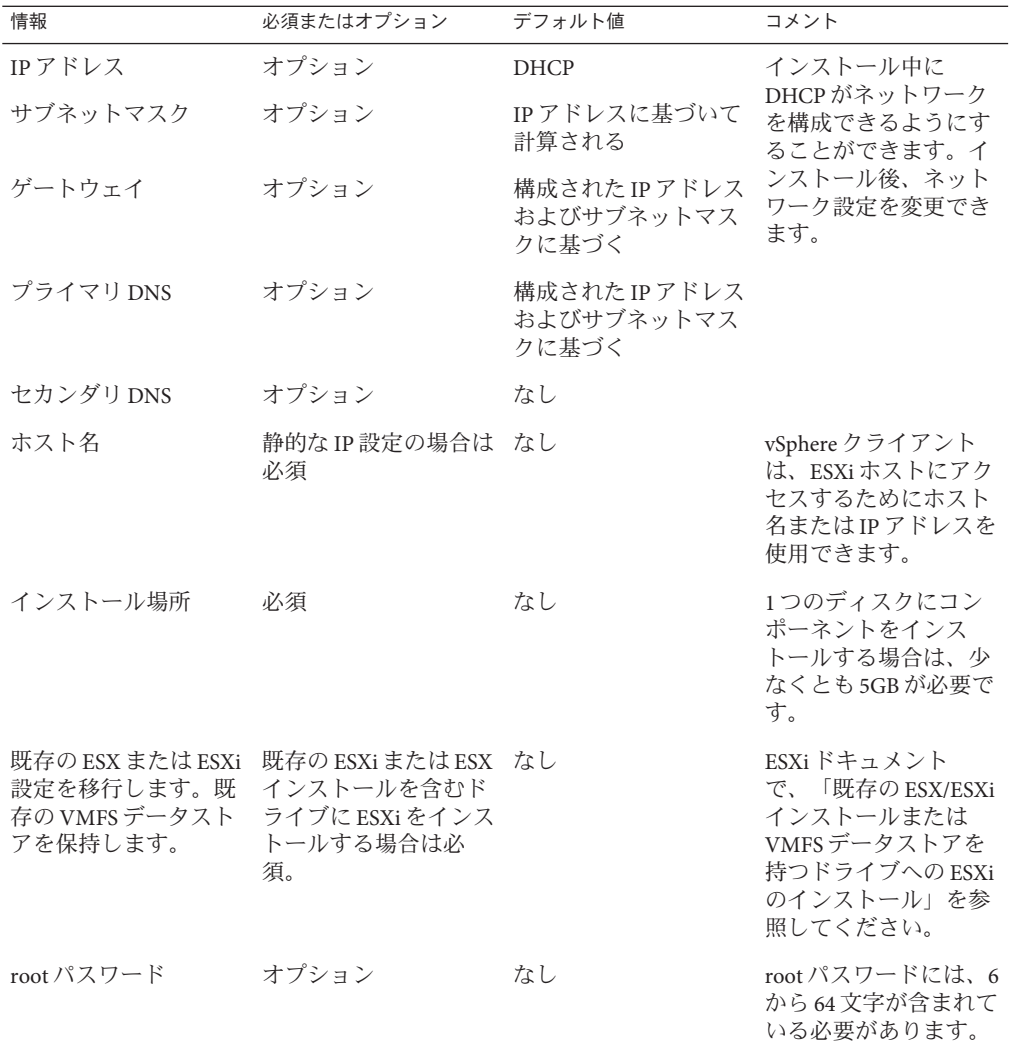

#### ▼ **BIOS**モードの設定

BIOS ファームウェアは、レガシー BIOS と UEFI (Unified Extensible Firmware Interface) の両方をサポートしていますが、デフォルト設定は「Legacy」です。ESXi がレガ シー BIOS と UEFI BIOS の両方をサポートしている場合は、OS のインストールを実行 する前に、レガシーモードと UEFI モードのどちらかに BIOS を設定できます。

<span id="page-16-0"></span>注 **–** ネットワーク経由で VMware ESXi 5.0 インストールを実行する場合は、UEFI BIOS はサポートされません。デフォルトのレガシー BIOS モードを使用する必要がありま す。

- サーバーの電源を入れます。 **1** コンソールに POST メッセージが表示されます。
- メッセージに注目し、プロンプトが表示されたら、**F2**を押して**BIOS**設定ユーティリ **2** ティーにアクセスします。 BIOS 設定ユーティリティーのメイン画面が表示されます。
- **BIOS**設定ユーティリティーで、左右の矢印キーを使用して「**Boot**」画面に移動しま **3** す。 「Boot Menu」画面が表示されます。
- 下矢印キーを使用して、「**UEFI/BIOS Boot Mode**」フィールドを選択します。 **4**
- **Enter**を押し、上下の矢印キーを使用して、「**Legacy**」または「**UEFI BIOS**」オプ **5** ションを選択します。
- 変更を保存して**BIOS**設定ユーティリティーを終了するには、**F10**キーを押します。 **6**
- 次の手順 17 ページの「仮想ディスクの作成およびブートディスクの設定」
	- 19 ページの「VMware ESXi 5 [のインストール」](#page-18-0)

## 仮想ディスクの作成およびブートディスクの設定

Sun Storage RAID 6Gb/s SAS **RAID** REM HBA (SGX-SAS6-**R**-REM-Z) がサーバーモ ジュールに取り付けられている場合は、ESXi5 ソフトウェアをインストールする前 に仮想ディスクを作成する必要があります。『[Sun Blade X4-2B Installation Guide](http://www.oracle.com/pls/topic/lookup?ctx=E50704&id=SBYIG)』を 参照してください。

Sun Storage 6Gb/s SAS REM HBA (SGX-SAS6-REM-Z) が取り付けられている場合は、こ れを行う必要はありません。

# <span id="page-18-0"></span>VMware ESXi 5のインストール

VMware ESX/ESXi 5 のインストールには次の手順が含まれます。

| 手順 | 説明                                                                | リンク                                                                                    |
|----|-------------------------------------------------------------------|----------------------------------------------------------------------------------------|
|    | ローカルまたはリモートメディアを使用<br>す。                                          | - 19 ページの「VMware ESXi 5 のインストール<br>してVMware ESXi5をインストールしま (ローカルまたはリモートの対話式インス<br>トールロ |
|    | VMware ESXi 5 ソフトウェアおよびドライ 21 ページの「VMware ESXi 5 の更新」<br>バを更新します。 |                                                                                        |

注 **–** PXE サーバーを使用して ESXi 5 の対話式インストールを実行することもできま す。PXE サーバーを使用した ESXi のインストールについては、ESXi 5.0 のインス トールおよびセットアップのドキュメントを参照してください。

#### ▼ **VMware ESXi 5**のインストール**(**ローカルまたはリ モートの対話式インストール**)**

始める前に - 13 ページの「ESXi 5 [のインストールの準備」の](#page-12-0)準備手順をすべて完了します。

- サーバーのインストールガイドに記載されている方法のいずれかを使用して **1** サーバーコンソールに接続します。手順については、次のいずれかを参照してくだ さい。
	- 13 [ページの「ローカルインストールのセットアップ」](#page-12-0)
	- 14[ページの「リモートインストールのセットアップ」](#page-13-0)
- サーバーの電源を入れるか、リセットします。 **2** コンソールに BIOS メッセージが表示されます。
- ローカルまたはリモートサーバーに配布メディアを挿入します。 **3** コンソールに別の BIOS メッセージが表示されます。

<span id="page-19-0"></span>メッセージで一連の選択肢が表示されたら、**F8**キーを押します。 **4**

```
Initializing USB Controllers .. Done.
Press F2 to run Setup (CTRL+E on Remote Keyboard)
Press F8 for BBS POPUP (CTRL+P on Remote Keyboard)
Press F12 to boot from the network (CTRL+N on Remote Keyboard)
```
しばらくすると、メニューでブートデバイスが選択できるようになります。

```
Please select boot device:
 --------------------------------
USB CD/DVD
PXE:IBA GE Slot 1000 v1331
PXE:IBA GE Slot 1001 v1331
PXE:IBA GE Slot 4100 v1331
PXE:IBA GE Slot 4101 v1331
PXE:IBA GE Slot 8100 v1331
PXE:IBA GE Slot 8101 v1331
PXE:IBA GE Slot C100 v1331
PXE:IBA GE Slot C101 v1331
```
- リストから**CD/DVD**または**USB**ドライブを選択します。 **5** 制御がメディア上の OS インストールプログラムに移ります。
- **VMware vSphere 5**のドキュメントの手順に従ってインストールを完了します。 **6** 10 ページの「VMware ESXi 5 [およびサーバーモジュールのドキュメント」を](#page-9-0)参照して ください。
- 次の手順 20 ページの 「VMware ESXi 5 ドライバのインストール」|
	- 21 ページの「[VMware ESXi 5](#page-20-0) の更新」

### ▼ **VMware ESXi 5**ドライバのインストール

Sun Blade 6000 Virtualized 40GbE NEM がシャーシにインストールされている場合、こ の NEM 用のドライバをインストールする必要があります。Sun Blade X4-2B でサ ポートされるその他の NEM では、追加のドライバは必要ありません。

Sun Blade 6000 Virtualized 40GbE NEM 用のドライバをインストールするには、次の手 順を行います。

**VMware**サイトで次を検索します。 **1**

VMware ESXi 5.0 Driver CD for Oracle Sun Blade 6000 Virtualized Network Express Module - 7100090

ドライバをダウンロードします。 **2**

- <span id="page-20-0"></span>ドライバをインストールします。 **3**
- サーバーを再起動します。 **4**
- 次の手順 21 ページの「VMware ESXi 5 の更新」

#### ▼ **VMware ESXi 5**の更新

- **VMware**の**Web**サイトを調べて、利用できる更新があるかどうかを確認します。 **1** <http://www.vmware.com/support>
- **VMware ESXi 5**の更新を実行する前に、**ESXi 5.0**のインストールおよびセットアップの **2** ドキュメントを参照してください。
- **VMware**の**Web**サイトで説明されているように、すべての更新をダウンロードしてイ **3** ンストールします。
- 次の手順 19ページの「VMwareESXi5のインストール([ローカルまたはリモートの対話式イ](#page-18-0) [ンストール](#page-18-0))」
	- 20ページの「VMware ESXi 5 [ドライバのインストール」](#page-19-0)

#### <span id="page-22-0"></span>**B**

BIOS, ブートモード、設定 (ESXi), [16–17](#page-15-0)

#### **E**

ESXi インストール, [13–17](#page-12-0) 必要な情報, [15](#page-14-0) インストールオプション, [11](#page-10-0) インストールのセットアップ リモート, [14–15](#page-13-0) ローカル, [13–14](#page-12-0) インストールのタスク, [9–12](#page-8-0) インストールの方法, [11](#page-10-0) 更新, [21](#page-20-0) 対話式インストール リモート, [19–20](#page-18-0) ローカル, [19–20](#page-18-0) ドキュメント, [10](#page-9-0) ドライバのインストール, [20–21](#page-19-0)

#### **U**

UEFI (Unified Extensible Firmware Interface), 「BIOS を参照」を参照

#### **V**

VMware ESXi, 「ESXi」を参照

#### さ

サポート対象 オペレーティングシステム ESXi, [10](#page-9-0)

し 手動による OS インストール, ESXi, [19–20](#page-18-0)

#### つ

ツールおよびドライバ インストール ESXi, [19–21](#page-18-0)

#### と

ドキュメント, ESXi, [10](#page-9-0) ドライバ インストール ESXi, [20–21](#page-19-0)

#### は

ハードウェアおよびソフトウェア 情報 ESXi, [10](#page-9-0)

# ふ

プロダクトノートドキュメント, ESXi, [10](#page-9-0)

- り リモートインストール, セットアップ (ESXi), [14–15](#page-13-0)
- ろ ローカルインストール, セットアップ (ESXi), [13–14](#page-12-0)